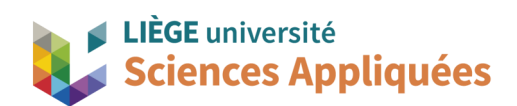

## **MATH0001 : Communication Graphique**

Université de Liège - Faculté des sciences appliquées

Professeur : Éric Béchet

Assistants : Alex Bolyn

Benjamin Moreno

# Séance 6 : Paramétrisation - Coupes et sections Raccord pour cuve

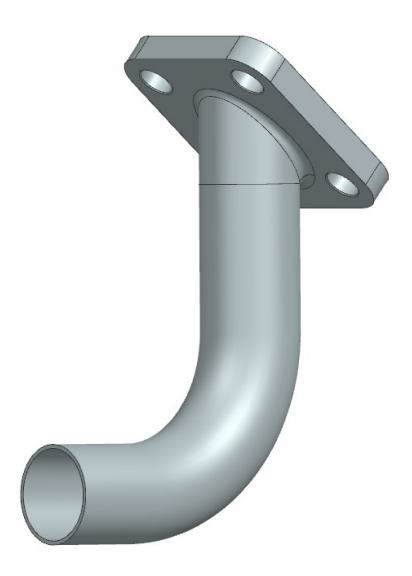

Année académique 2023 -2024 NX 22 - Bolyn, Moreno - Novembre 2023

#### **Objectifs**

Voici les points principaux abordés lors de la séance. En fin de séance, vérifiez que vous connaissez ou vous savez faire les éléments de cette liste.

- Génération de volume par balayage
- Génération de plan (dans le modèle CAO)
- Concepts de base de la paramétrisation
- Ajout et utilisation de paramètres de modèle
- Génération de vues de coupes et de sections

#### **1. Introduction**

La paramétrisation d'un modèle CAO consiste à rendre ce modèle dépendant de paramètres, que l'on peut appeler paramètres de design. Ainsi, pour modifier ce modèle, il suffit de modifier un ou plusieurs de ces paramètres, ce qui le rend donc facilement adaptable (il n'y a pas besoin de modifier les éléments du modèle manuellement) et rapidement (cf. cours théorique).

Cette paramétrisation est utile dans les cas généraux où :

- le modèle est susceptible de changer souvent. C'est le cas dans les phases de dimensionnement où il y a recours à plusieurs itérations entre simulations, tolérancements et assemblages.
- le modèle sert de patron pour une famille de pièce. Les frais de conception étant conséquents dans la création d'un produit, il arrive souvent qu'on reparte de la pièce existante pour en créer une nouvelle en modifiant quelques paramètres (p. ex. : différents modèles de voiture).

Durant cette séance, nous nous mettrons dans une situation similaire à celle du deuxième cas.

Mise en contexte : Vous travaillez pour une petite entreprise renommée pour la conception sur-mesure de cuves à vin en inox. Vous avez été chargé de modéliser le raccord de cuve qui permet l'évacuation de leur contenu, notamment pour les phases de nettoyage, et de créer les plans. Le système d'évacuation se fixe sous la cuve, adoptant une forme conique (voir image ci-dessous), mais la vanne doit être positionnée horizontalement pour des raisons ergonomiques, d'où sa forme distinctive. Comme l'entreprise fabrique ces systèmes sur mesure, il est impératif de le rendre paramétrique, ce qui permettra de l'adapter facilement en fonction des besoins.

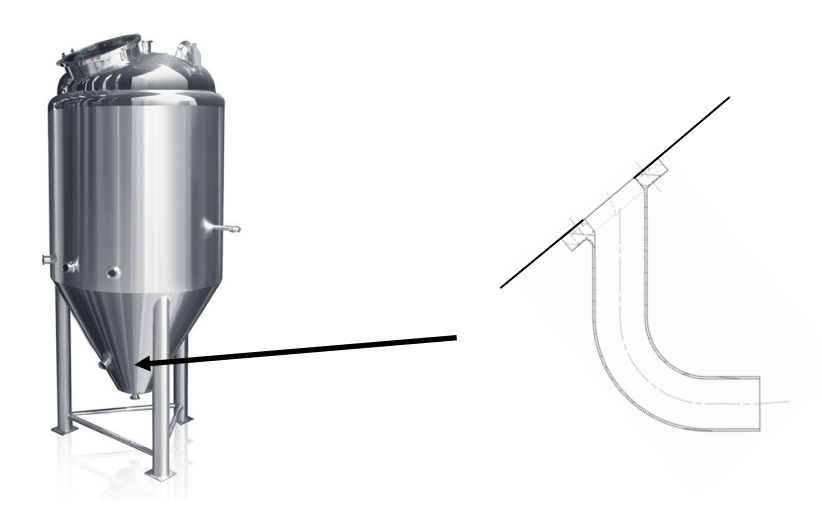

#### **2. Paramétrisation dans Siemens NX**

L'outil *Expressions* permet de gérer les paramètres du modèle (accessible dans l'onglet *Tools*). Ce sera donc dedans que nous créerons des paramètres et leur affecterons des valeurs ou des relations.

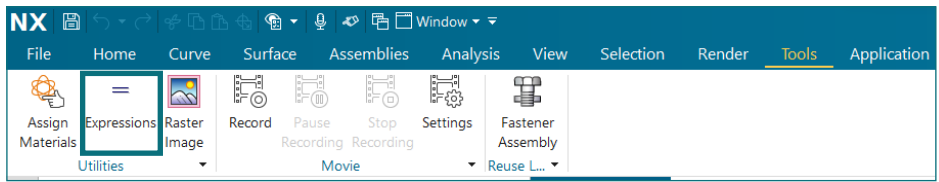

Lorsque vous créez un volume, les paramètres de celui-ci seront automatiquement rendus accessibles via l'outil *Expressions*. C'est le cas notamment pour une extrusion : la distance de départ et de fin sont ajoutées au tableur directement à sa création (sauf si ce sont des relations géométriques). Par contre, ce n'est pas le cas des dimensions en esquisse : vous devez manuellement les ajouter à la liste des paramètres (appelés *expressions* dans NX).

#### **3. Générer un tube**

L'outil le plus simple pour faire un tube est *Swept* . Cette fonction permet de créer un volume en ballayant une surface le long d'une courbe. Pour l'utiliser, il faut : une courbe dessinant la section, et une courbe définissant le parcours. Pour notre tube, faisons deux esquisses : l'une contenant le cercle qui est la section, l'autre la série de courbe définissant notre tube.

Dessinez dans le plan de dessus, centré en l'origine, un cercle de diamètre 50 mm.

Ensuite dans le plan de face, à partir de l'origine également, réalisez à partir l'esquisse présentée cidessous à gauche (p.ex. en utilisant deux segments de droite et la fonction *Filet*). Vous devriez obtenir le même résultat que l'image au centre.

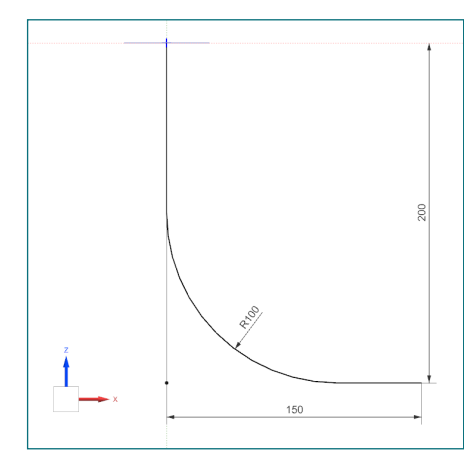

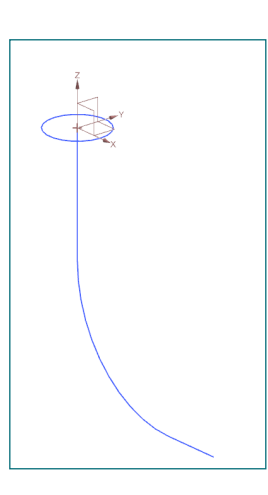

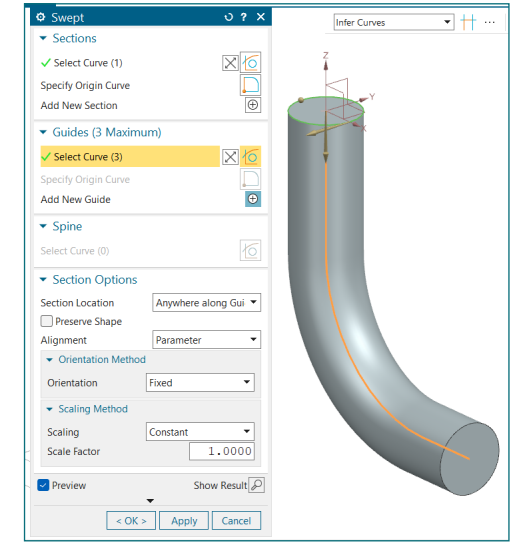

Dès lors, il ne reste plus qu'à appeler la fonction *Swept* disponible dans l'onglet *Surface*.

Sélectionnez le cercle pour la section *Sections* et notre courbe en L dans la section *Guides*. NX vous montrera à quoi ressemble le volume généré (donc notre tube plein). Nous n'avons pas besoin de modifier les autres paramètres.

Notre tube est généré, mais il n'est pas paramétrique (d'ailleurs, si vous allez dans *Expressions*, vous verrez qu'il n'y a rien). Puisque les systèmes de cuves sont faits sur mesures, l'extrémité du tube est susceptible de varier fortement. Nous devons donc rendre les cotes qui lui sont liées paramétriques.

Retournez dans l'esquisse liée à la forme en L et faites clique droit sur la cote de 200 mm puis cliquez sur "Add/Remove Expression" (voir image ci-contre). La cote va devenir bleue et indiquer une égalité.

Cette égalité indique dans le membre de gauche le nom du paramètre (par défaut NX appelle ses paramètres "p" + un nombre) et à droite sa valeur.

Si vous faites double-clique sur cette nouvelle cote, vous pouvez éditer le nom du paramètre et sa valeur. Changeons son nom pour que le paramètre soit plus facilement reconnaissable. Donnez lui le nom "tube\_Z" (pour indiquer que c'est la coordonnée en Z de l'extrémité du tube).

Affectez également une expression à la cote de 150 mm et appelez la "tube X". Faites pareil avec le rayon en le nommant "tube R". Vous devriez alors avoir une esquisse similaire à celle ci-dessous à gauche.

 $\forall W \in \mathbb{R}^d \; \forall \, \mathbf{W} \in \mathbb{R}^d \; \forall \, \mathbf{W} \in \mathbb{R}^d \; \forall \, \mathbf{W} \in \mathbb{R}^d \; \forall \, \mathbf{W} \in \mathbb{R}^d \; \forall \, \mathbf{W} \in \mathbb{R}^d \; \forall \, \mathbf{W} \in \mathbb{R}^d \; \forall \, \mathbf{W} \in \mathbb{R}^d \; \forall \, \mathbf{W} \in \mathbb{R}^d \; \forall \, \mathbf{W} \in \mathbb{R}^d \; \forall \, \mathbf$ Select from List... ☆ Settings.. Display As PMI <sup>1</sup><sup>2</sup><sub>1</sub> New Sketch Group PE Add/Remove Expression Adds an expression to the selected **Convert to Half Di** dimension so its value can be edited through dimension so its value can be edited through<br>the expression or a formula when the sketch<br> $\mathcal{L}$ Properties is inactive. View

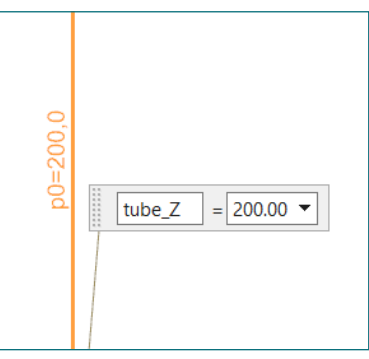

Quittez l'esquisse et ouvrez *Expressions*. Vous devriez voir que vos trois paramètres sont désormais accessibles en dehors de l'esquisse (voir ci-dessous à droite).

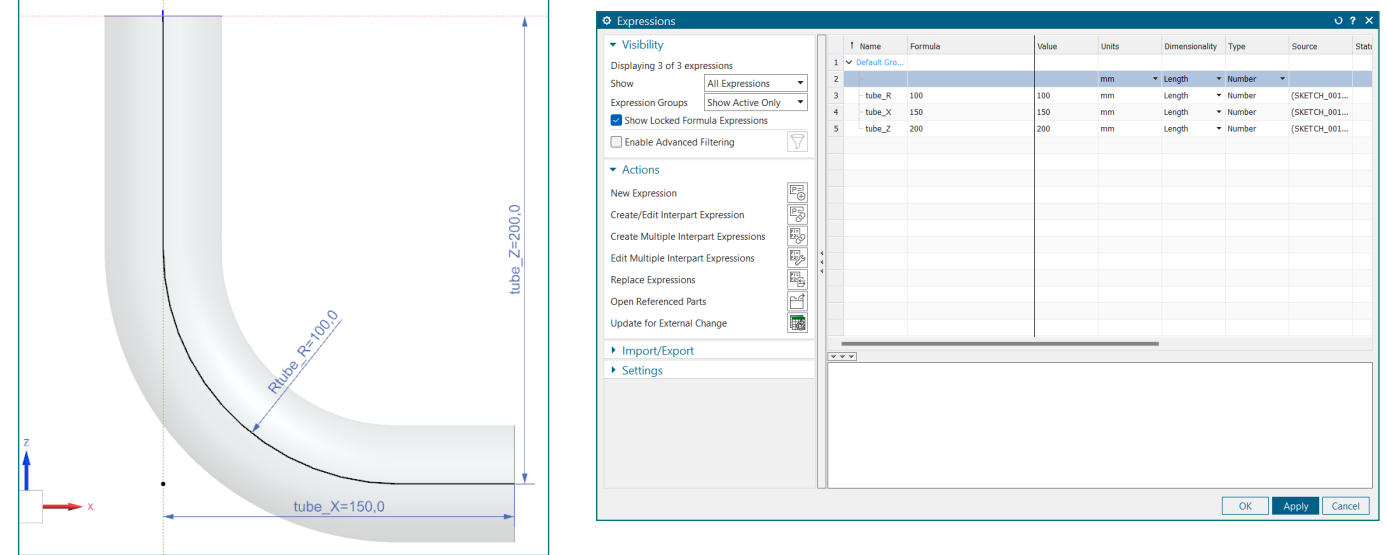

Le débit maximum d'un liquide est proportionnel à la section de passage, ce qui implique dans notre cas que la section du tube peut changer si on souhaite augmenter le débit maximum. Ajoutez une expression au diamètre du cercle et appelez la "tube dia ext" pour indiquer qu'il s'agit bien du diamètre extérieur du tube. Nous fixerons le diamètre intérieur plus tard dans le tutoriel. D'abord, nous allons réaliser la semelle qui servira de support au tube pour pouvoir fixer notre pièce sur la cuve.

## **4. Générer un plan incliné**

Les cuves peuvent avoir un angle différent pour la partie conique. En prenant un angle de cône de 60°, nous devons considérer que la surface sera à 30° par rapport à l'horizontale. Nous ne pouvons donc pas utiliser l'un des plan habituellement proposés par NXmais nous devons créer le notre avec l'outil *Datum Plane* (disponible à coté de *Sketch*).

Dans la fenêtre *Datum* Plane, la liste déroulante indique différentes méthodes de définition d'un plan. Il y

a beaucoup de manière différentes pour créer un plan, nous prendrons celle nommée *At Angle*. Pour créer le plan il faut trois objet : le plan de référence dans *Planar Reference*, le vecteur autour du quel on calcule l'angle dans *Through Axis*, et l'angle. Pour notre cas :

- Sélectionnez le plan XY comme plan de référence
- Sélectionnez le vecteur YC comme vecteur
- Pour l'angle, laissez 'Value' mais indiquez un angle de 30°.
- Avant de valider, cliquez sur la petite flèche pour faire apparaître des options, cochez "Offset" et indiquez-y 16 mm.

Le paramètre *Offset* a déplacé le plan depuis l'origine selon sa normale. Nous devons faire ça pour ne pas que le plan coupe le tube. Néanmoins, la valeur de 16 mm n'est pas correcte si nous voulons qu'il y ait au moins un point en commun entre le plan et le tube.

Ouvrez l'outil Expressions, vous verrez que deux nouveaux paramètres ont été ajoutés. Comme nous n'avons pas choisi leurs noms, NX leur a attribué un nom commençant par p suivi d'un nombre. Afin de comprendre d'où ils proviennent, la colonne "*Source*" indique à quel élément du *Part Navigator* le paramètre est lié. Notez aussi que l'on peut voir l'unité de chaque paramètres dans la colonne *Units.*

Dans un premier temps, renommons l'angle du plan en "semelle angle" et la distance en "semelle dist". Pour cela, double cliquez sur les noms de ces paramètres. Comme ces deux paramètres dépendent de l'angle du cone de la cuve, nous allons écrire des relations mathématiques pour ces paramètres et non des valeurs fixes.  $\overline{\Phi}$  Expr

#### **5. Formules via** *Expressions*

Tout d'abord créons le paramètre représentant l'angle du cône de la cuve. Comme il s'agit d'un paramètre qui n'est pas dans le modèle CAO, nous devons l'ajouter dans les expressions directement.

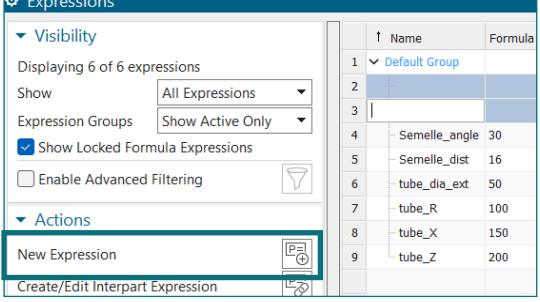

Cliquez sur *New Expression* dans le menu à gauche de la fenêtre *Expressions* et vous verrez qu'une ligne apparait dans le tableur vous demandant directement son nom. Nommez ce nouveau paramètre "cuve angle" Donnez lui la dimension d'un

angle dans la colonne *Dimensionality*. NX changera automatiquement ses unités. Donnez lui finalement une valeur de 60° dans le champs *Formula.*

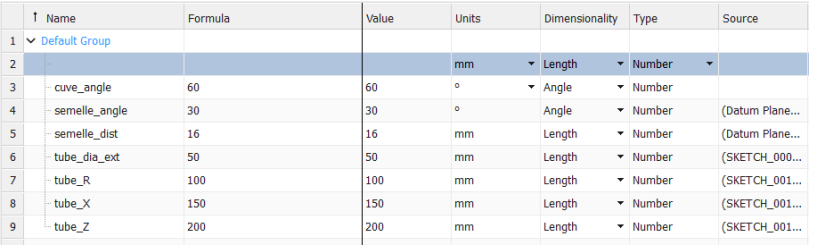

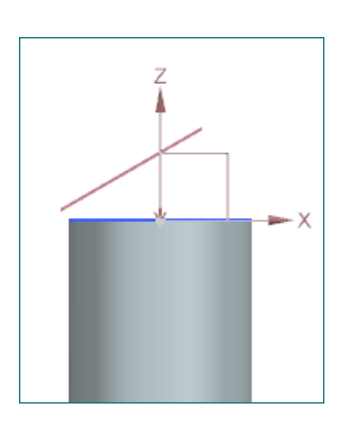

Lorsque vous faites Entrée ou Échappe pour terminer d'encoder vos valeurs, NX va créer une nouvelle ligne pour introduire un nouveau paramètre. Cliquez sur Esc, ce n'est pas grave s'il reste une ligne vide, NX l'effacera lui-même plus tard.

Il faut maintenant lier les paramètres "semelle angle" et "semelle dist" au paramètre "cuve angle" avec des expressions mathématiques.

L'angle de la semelle est placée sur la surface du cône, dès lors le plan de la semelle sera la moitié de l'angle de la cuve. Il faut donc indiquer dans la colonne *Formula* du paramètre "semelle\_angle" la formule suivante : 90 - cuve\_angle / 2 (lorsque vous tapez, NX propose des fonctions ou des paramètres qu'il connait déjà pour vous aider). Les 90° sont là car l'angle est défini par rapport au plan horizontal. Appuyez ensuite sur Entrée. Vous verrez que la case de la colonne *Value* est orange foncé : NX vous indique que la

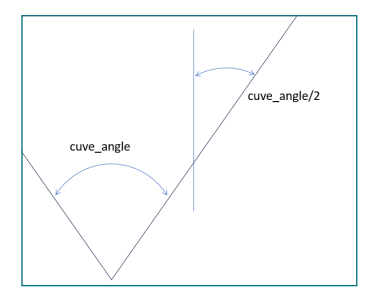

valeur vient de changer mais il n'appliquera les changements que si vous cliquez sur *Apply*.

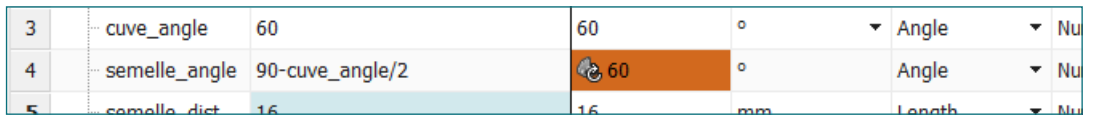

Cliquez sur *Apply*, NX va recharger le modèle CAO et vous voyez alors la paramétrisation en action : le plan vient de se mettre à 60°.

Nous devons maintenant adapter "semelle dist" pour que le plan touche le tube et cela se fera par les relations trigonométriques comme le schéma ci-contre le montre.

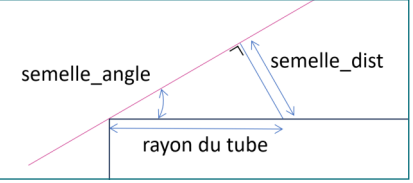

Appliquez alors la formule suivante dans Expressions (la multiplication se note avec "\*"):

semelle\_dist =  $\frac{\text{tube\_dia\_ext}}{2}$  sin(semelle\_angle)

Appliquez les changements et revenez sur le modèle. Faites double-clique sur le datum plane, vous verrez qu'il n'est désormais plus possible de modifier ce plan via ce menu. Mais vous pouvez prolonger le plan en déplaçant les petites billes aux extrémités du plan pour bien voir qu'il passe par le bord du tube.

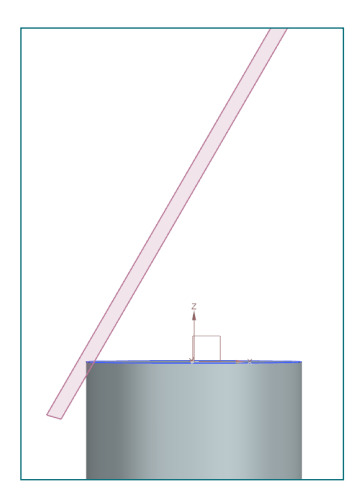

Ajoutons également une sécurité dans l'outil *Expressions* quant à ces paramètres.

Revenez dans *Expressions* et faites clique droit sur le paramètre "semelle\_dist" puis cliquez sur *Lock Formula*. Le paramètre change de couleur pour vous indiquer que vous ne pouvez plus l'éditer (sauf si vous le débloquer en faisant clique droit à nouveau). Faites pareil avec "semelle angle".

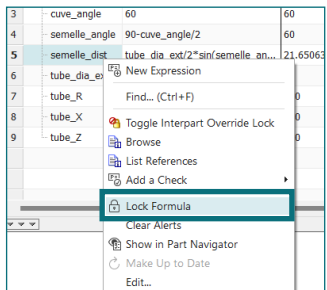

Désormais ces paramètres ne peuvent changer que si "cuve\_angle" change.

## **6. Options** *Extrude* **"paramétriques"**

La paramétrisation ne se joue pas qu'avec les expressions. En effet, une grande partie des paramètres géométriques se jouent avec les paramètres des fonctions et outils utilisés dans le modèle. Il faut donc aussi y faire attention lorsque l'on crée un modèle. La fonction *Extrude*, notamment, regorge de paramètres utiles à la paramétrisation.

Dans la section *Limits* du menu *Extrude*, il est possible de définir les extrémités de l'extrusion par des relation géométriques. Quelques unes sont présentées ci-dessous.

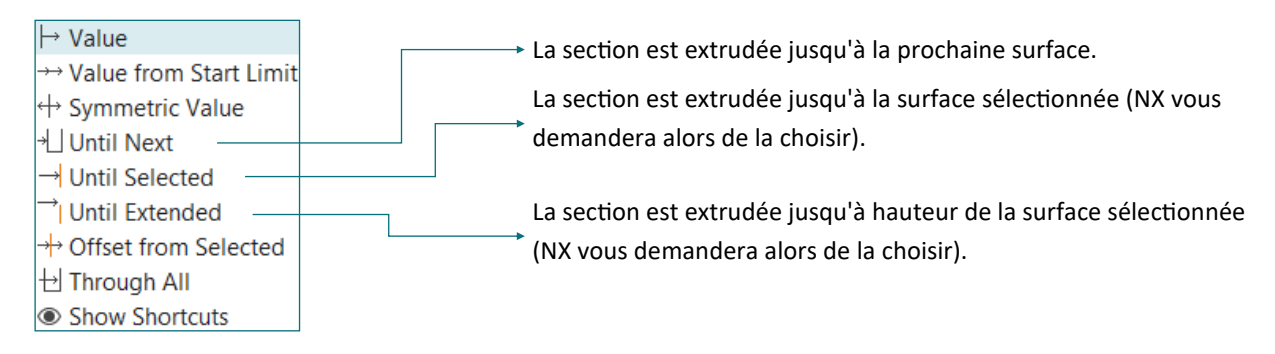

Attention que *Until Next* et *Until Selected* implique que le volume généré touche la surface alors que *Until Extended* pas. NX vous indiquera si ce n'est pas le cas.

Il existe d'autres fonctions qui utilisent les mêmes paramètres pour les relations géométriques (*Revolve*, etc.) mais il y a aussi des fonctions pour lesquelles les paramètres sont inhérents à son fonctionnement : *Hole* a besoin de points de centrage ou encore la fonction *Rib* projette toujours d'une courbe vers une surface.

Pour notre raccord, nous voulons continuer le tube vers le plan de la semelle. Pour ce faire, extrudez le cercle utilisé pour la section du tube en mettant l'option *Until Selected* dans le champ *End* de la section Limits et sélectionnez le plan que nous avons paramétré juste avant. Assurez-vous que le paramètre *Start* est bien à 0 et que dans la section *Boolean*, la fonction *Unite* est sélectionnée.

En retournant dans *Expressions*, vous verrez qu'il n'y a qu'un seul paramètre ajouté par l'extrusion : c'est le paramètre *Start* de la fenêtre *Extrude* (autrement dit la distance entre l'esquisse et le début de l'extrusion). Nous pouvons verrouiller (*lock*) ce paramètre car il ne doit jamais changer. Si nous n'avions pas imposé une relation géométrique pour le paramètre *End*, il aurait également été ajouté par NX.

#### **7. Evidemment du tube**

Pour évider le tube, utilisons la fonction *Shell* en mode *Open*. Il suffit de sélectionner les deux surfaces où sont les ouvertures (les deux extrémités du tube). Comme épaisseur ("Thickness"), prenez 2 mm.

La fonction *Shell* a, comme la fonction *Extrude*, ajouté une expression. Nous voulons garder cette épaisseur comme paramètre de design, changez donc son nom en "tube\_ep" pour la retrouver plus facilement.

## **8. Projections**

Pour dessiner la semelle, créons une esquisse dans le plan incliné (si vous n'arrivez pas à sélectionner ou à voir ce plan pour créer votre *Sketch* vous pouvez décocher "Show Principal Planes"). Siemens NX va déterminer une origine en fonction de la position de votre souris (nous pourrions déterminer l'origine du sketch dans la fenêtre *Create Sketch* dans le champ *Specify Origin Point*).

Notre référence pour cette semelle sera l'axe du tube. Pour déterminer l'intersection entre cet axe et le plan de l'esquisse, utilisez la fonction *Intersection Point* disponible dans la section *Include* de l'onglet *Home* (interface *Sketch*). Sélectionnez l'axe du tube et NX prolongera automatiquement le segment pour calculer le point d'intersection.

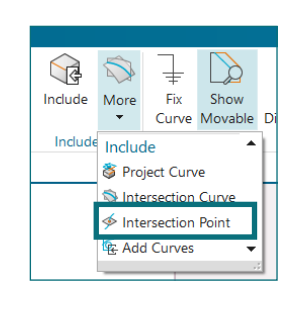

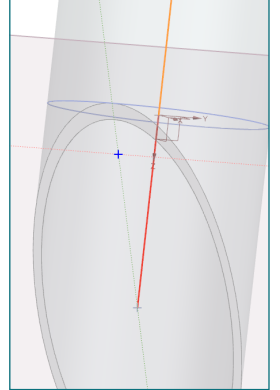

Ajoutez la section elliptique au dessin pour permettre le passage du liquide de la cuve au tube. Pour cela, utiliseé la fonction *Project Curve* disponible dans le même menu déroulant que *Intersection Point*.

Les fonctions de la famille *Include* (*Include*, *Project Curve*, *Intersection Point*, etc.) permettent de créer des courbes et des points à partir d'éléments en dehors de l'esquisse. Les éléments ajoutés par ces fonctions s'adaptent donc aux modifications du modèle, tout comme les relations géométriques expliquées précédemment.

#### **9. Réalisation de la semelle**

Il s'agit d'une semelle rectangulaire dont les coins sont arrondis et son centre est l'axe du tube. Construisez le quart de semelle à partir des étapes présentées en images (le point ajouté au centre de l'arc du filet servira à faire les trous pour les vis plus tard).

Une fois ce quart de semelle terminée, faites deux miroirs consécutifs pour terminer la semelle (ceci crée des relations géométriques persistantes → voir TP 2). N'oubliez pas de sélectionner le point.

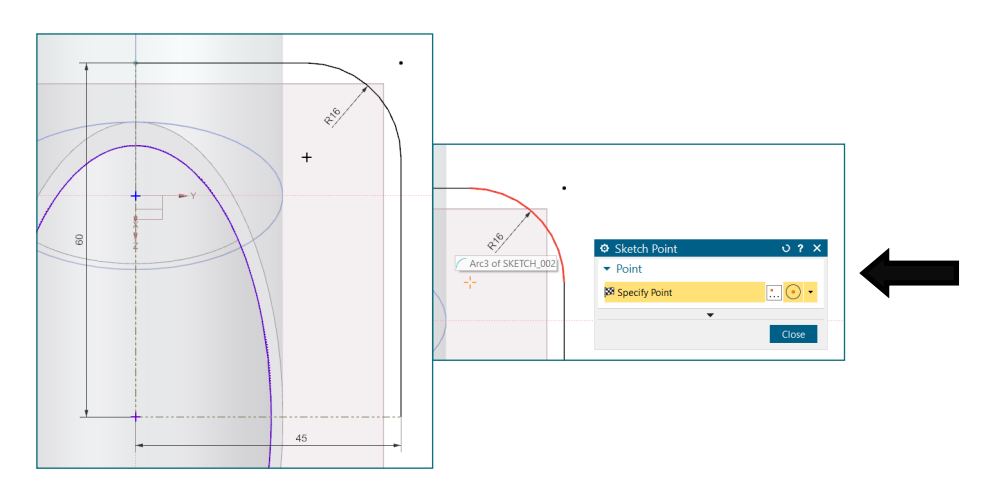

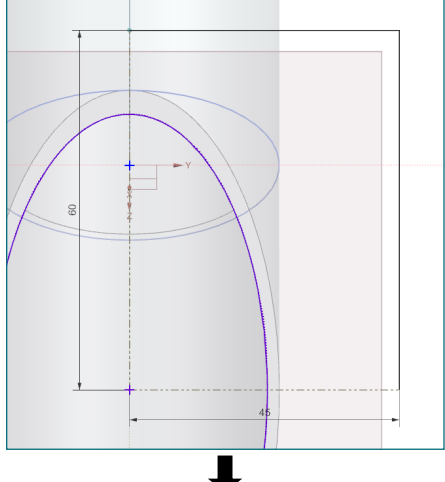

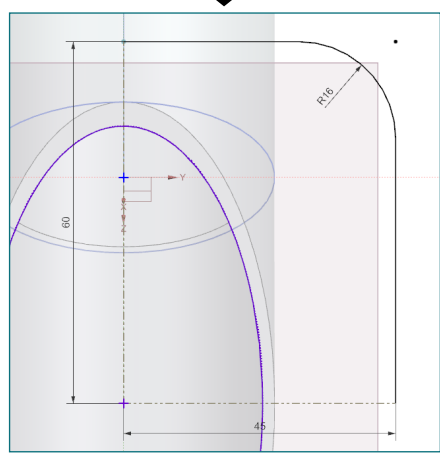

Attention, lorsqu'un point est sélectionné pour la symétrie, il ne gardera pas la couleur orange comme pour les courbes mais cela ne veut pas dire qu'il n'a pas été sélectionné.

Ajoutez les trois cotes que vous venez de créer comme *expression* que vous renommerez "sem\_largeur" pour la largeur de la semelle, "sem\_long" pour la longueur et "sem\_R" pour le rayon de l'arrondi.

Extrudez ensuite sur 20 mm (vers l'extérieur de la pièce). Dans *Expressions*, deux paramètres ont été générés : renommez pour ne plus confondre en "sem ep" (épaisseur de la semelle) le paramètre des 20 mm et verrouillez l'autre indiquant 0.

#### **10. Perçage avec chambre**

Nous avons déjà rencontré l'outil *Hole* pour réaliser des perçages (en mode *Simple*) ou des trous taraudés (en mode *Threaded*). Nous pouvons aussi l'utiliser pour réaliser des perçages avec lamage.

Une chambre est un terme technique qui défini la partie cylindrique (ou conique) plus large que le perçage pour pouvoir y mettre la tête de la vis (ou d'autres élément comme des rondelles). Ses dimensions tout comme celles des perçages sont définies par les normes en fonction de la vis qui doit y être insérée (d'où l'intérêt d'une fonction « tout en un » comme *Hole*).

Sélectionnez le mode *Counterbored* dans la liste déroulante de *Hole*. Puis mettez ces paramètres :

- *Hole Size* : *Screw Clearance*
- *Screw Size* : M10
- *Depth Limit* : *Through Body*

Sélectionnez ensuite les quatre points qui ont été créés dans l'esquisse de la semelle et cliquez sur OK. Notez bien que des chanfreins ont été automatiquement générés.

Dans l'outil *Expressions*, beaucoup de paramètres ont été générés par la fonction *Hole* (13 dont 9 sont verrouillés).

Note : Nous pourrions imaginer que le rayon des arrondis de la semelle soit fonction du diamètre du perçage mais cela introduira des erreurs dans notre modèle car ces perçages dépendent de l'esquisse (il y aurait donc une boucle dans les paramètres).

Notre modèle CAO est maintenant terminé, nous pouvons passer au plan.

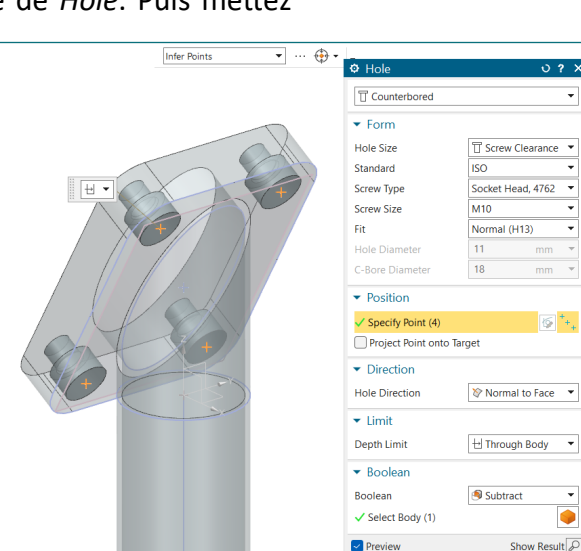

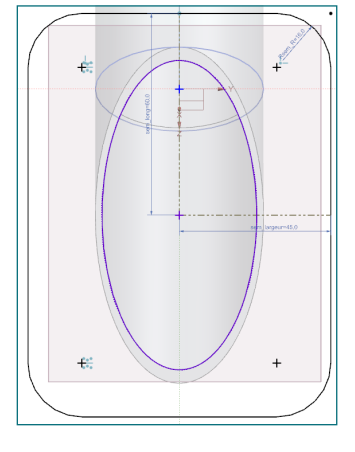

 $\top$ 

#### **11. Mise en plan**

Créez un plan à partir du template usuel (A3) en indiquant que le matériau est de l'inox et choisissez une échelle de 1:2. Pour changer l'échelle, aller dans *Edit View* en faisant clique droit sur le bord du plan ou dans l'onglet sous *New Sheet*.

La première vue à placer est la vue de face (dans *Model View to Use*, sélectionnez la vue qui permet d'obtenir la vue de l'image en bas à droite (*Top, Right,...*) )et placez la en haut à gauche.

#### **12. Vue de coupe**

Nous allons maintenant générer des vues de coupe. Celles-ci sont très pratiques pour rendre les plans

plus clairs et permettre de coter des traits qui sans coupe seraient des traits cachés (pour rappel les traits cachés ne peuvent pas être cotés) . Pour générer une vue de coupe d'une pièce (comme montré au cours théorique ou dans l'exercice du porte-fraise), il faut utiliser la fonction *Section View*.

Dans la fenêtre qui s'ouvre, tous les paramètres par défaut servent déjà à réaliser une vue de coupe, il n'est donc pas nécessaire de

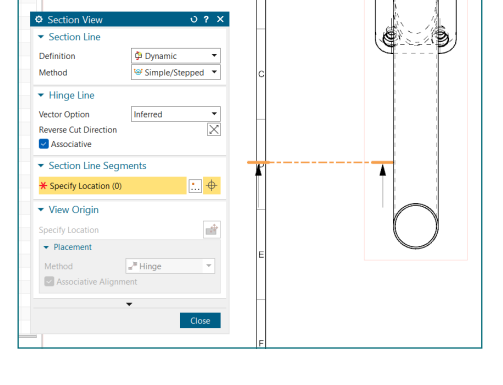

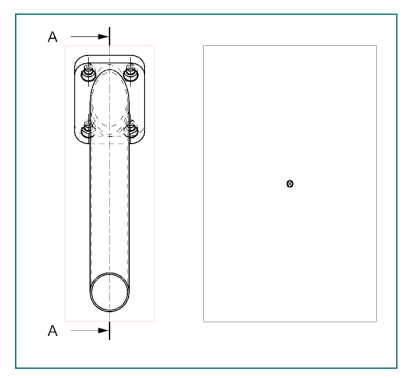

rentrer dans les détails des paramètres pour l'instant.

Remarquez juste qu'un trait de coupe orange suit votre souris, NX attend que vous sélectionnez un point inclus dans le plan de coupe.

Sélectionnez le centre du cercle qui est le bout du tube puis faites glisser votre souris vers la droite et cliquez pour valider la position de la coupe (indiquée par le rectangle). NX se chargera de nommer la section et de placer son nom en dessous automatiquement.

Attention, NX est en anglais et le nom de la coupe est également en anglais. Il faut changer "SECTION A-A" en "COUPE A-A" (qui est le nom correct selon la norme de dessin). Faites clique droit dessus et cliquez

sur "*Settings*" puis dans le menu à gauche de la fenêtre ouverte cliquez sur "*Label*" de la liste déroulante "*Section*". Changez alors le champs *Prefix* en COUPE au lieu de SECTION.

Notez que selon la norme, si la coupe est placée sur l'axe de projection (ce qui est le cas ici), il n'est pas nécessaire d'indiquer "COUPE" ("A-A" suffit donc *Prefix* peut être vide).

#### **13. Ajouter une section**

Les sections sont forts similaires aux vues de coupe mais la norme spécifie bien des différences entre les deux. Voici les majeures :

Les vues de coupes affichent toute la pièce vue depuis le plan de coupe. Il y a donc des traits visibles et cachés qui font partie de la partie affichée par la coupe (p. ex. : on voit les perçages cachés derrières dans le coupe que l'on vient de générer). Les sections, elles, ne montrent que les éléments de la pièce faisant partie du plan de coupe, comme si on montrait qu'une fine tranche de la pièce (une section de la pièce).

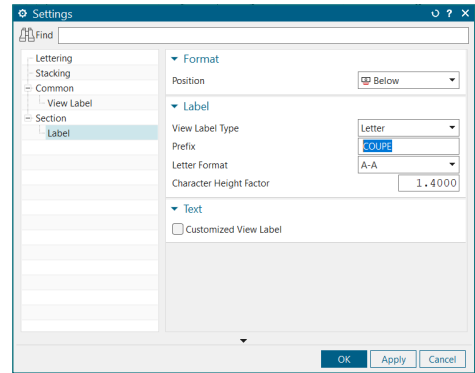

- Les coupes peuvent être utilisées comme une vue du plan alors qu'une section jamais.
- Une section est toujours indiquée avec un préfixe "SECTION" alors qu'une coupe pas nécessairement (en fonction de sa position).
- La position d'une section dans un plan est plus libre qu'une coupe (voir les normes pour plus de précision)

Sur NX, la réalisation d'une section se fait comme pour une coupe mais ce sont les paramètres de la vue générée qui sont à adapter.

Afin de mieux coter les perçages de notre pièce, nous pouvons générer une section : utilisez *Section View*  pour générer dans la coupe A-A une coupe des perçages. Sélectionnez d'abord l'un des cercles du perçage comme montré dans l'image de gauche ci-dessous puis définissez manuellement le plan de la coupe. Pour ce faire, changez le paramètre *Vector Option* en "*Defined*" (au lieu de "*Inferred*") puis, pour définir le

vecteur, changez la méthode de sélection en "*Two Points*" (en cliquant sur *Vector Dialog* ). Avec ce mode, vous pouvez déterminer la direction de la section en sélectionnant deux points du plan de coupe, sélectionnez alors deux autres centres du perçage (image de droite ci-dessous).

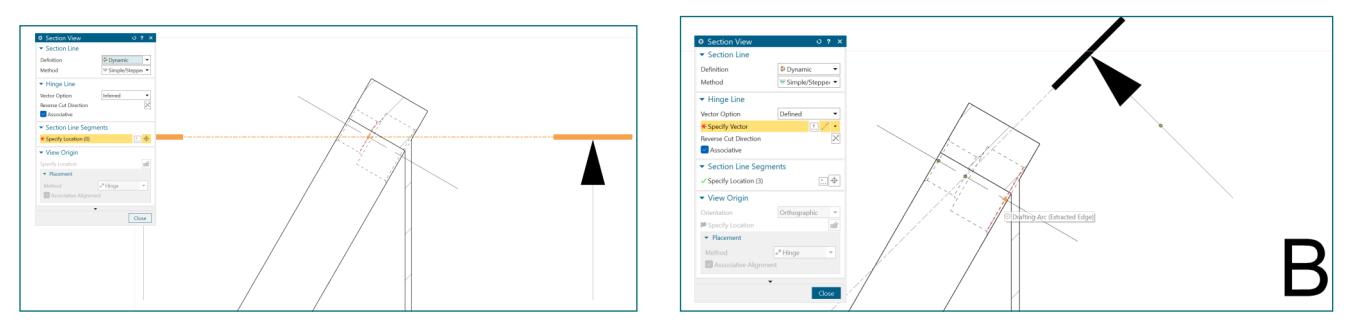

Choisissez la position de la coupe où vous avez le plus facile, nous devons la modifier par après.

Faites maintenant clique droit sur la vue qui vient de s'ajouter et cliquez sur "Settings". Dans la fenêtre s'ouvrant, allez dans "*Section*" → "*Settings*" et décochez "*Show Background*" puis faites *OK* afin de passer de coupe à section. Le label indique "SECTION B-B" mais, même si c'est de l'anglais, nous devrions réécrire le même mot en français donc laissons le ainsi.

Notez que NX maintient la section dans l'axe de projection si vous la déplacez. Vous pouvez casser la relation : faites clique droit dessus puis cliquez sur *View Alignment*. Dans le bas de la fenêtre qui s'ouvre, sélectionnez la vue concernée dans la liste (les sections ou coupes sont indiquées par les lettres "SX") puis cliquez sur la croix à coté de la liste pour la supprimer. Vous pouvez placer la section à droite de la coupe A-A comme dans l'image ci-dessous.

Pour raccourcir l'axe de coupe B-B (comme dans l'image ci-dessous), faites clique droit sur ce plan de coupe et cliquez sur "Edit". Des ronds jaunes apparaissent sur les flèches des coupes, utilisez les pour changer la forme.

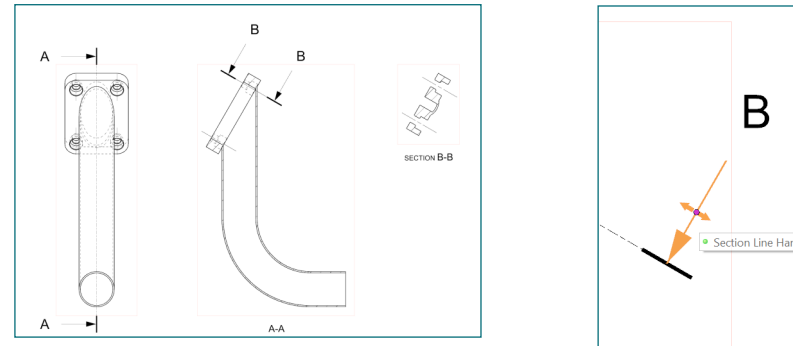

Avant de tester notre modèle paramétrique, plaçons quelques cotes :

- Le diamètre de la chambre dans la section B-B (attention au chanfrein)
- La distance de l'embout du tube par rapport à la semelle (voir image ci-dessous)
- Le diamètre intérieur du tube.

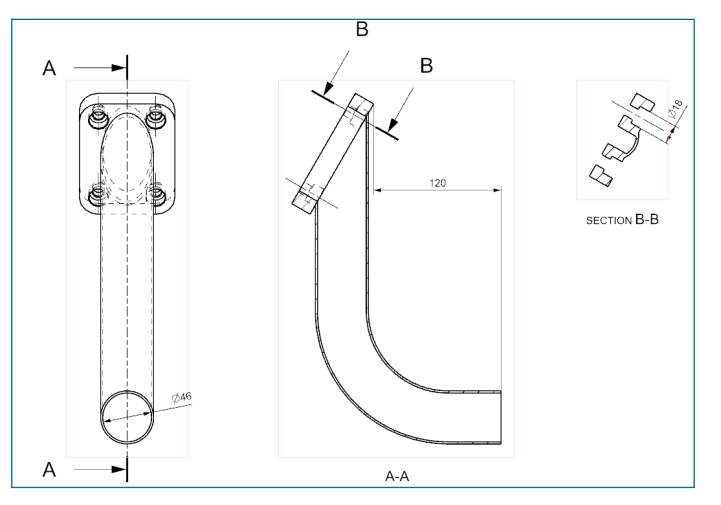

#### **13. Utilisation de la paramétrisation**

Simulons le cas où ce modèle servirait à faire les plans d'une autre pièce. Revenez donc sur le modèle CAO et ouvrez *Expressions*.

Changez les paramètres suivants avec leurs nouvelles valeurs puis validez le tout avec *OK*.

- cuve angle = 90°
- changez le paramètre contenant "M10" en "M12"
- sem\_largeur = 55 mm
- $\bullet$  sem R = 20 mm
- tube dia  $ext = 45$  mm
- tube  $ep = 3 mm$
- tube\_ $X = 140$  mm
	- tube $Z = 210$  mm

Le paramètre M10 est le type de vis utilisé pour définir les perçages : en changeant de vis (M12 au lieu de M10), NX va lui-même rappeler l'outil *Hole* pour redéfinir les perçages selon les normes.

Une fois le modèle modifié à partir des nouveaux paramètres (cela peut prendre quelques secondes), retournez dans le dessin. NX vous indique que des parties du plan ne sont pas à jour avec des croix rouge dans les vues du *Part Navigator*. Pour remettre à jour le plan, utilisez *Update Views*, vérifiez que toutes les vues sont sélectionnées dans la liste de la fenêtre et validez. Vous voyez alors que les tracés ainsi que les cotes sont adaptées (certaines petites corrections manuelles peuvent être cependant nécessaires pour remettre les éléments en positions).

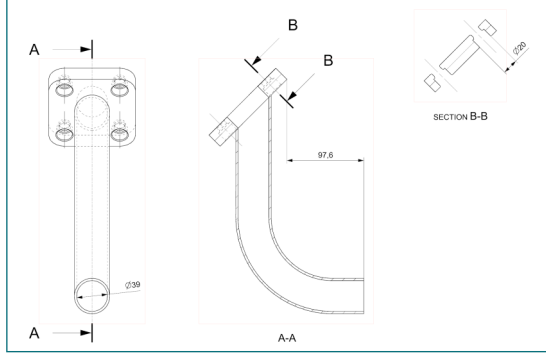